# **OPRETTELSE AF EULOGIN** v9

### **1. ETAPE**

#### **Du skal bruge**

- dit EU-pensionsnummer (i det grå felt øverst til venstre på pensionssedlen)
- din mobiltelefon (den skal bare kunne modtage en SMS)
- en computer/laptop eller tablet
- en **emailadresse**, der ikke allerede er tilknyttet en EU Login konto for en anden.

**NB**! Du kan kun oprette **ÉN EU LOGIN KONTO.** Denne guide vil ikke virke, hvis du allerede har et EU Login knyttet til dit pensionsnummer. Prøv i stedet at opdatere dit password!

**1.** Indsæt følgende link i din browser: **https://webgate.ec.europa.eu/cas** og indsæt din emailadresse. Klik "Next".

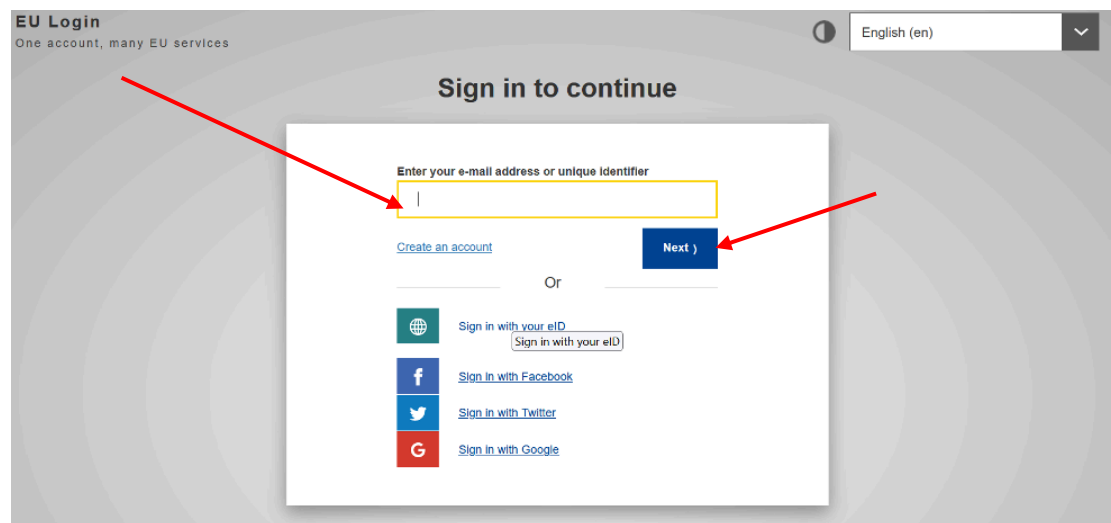

**2.** På næste skærm udfylder du alle felter og klikker til sidst på **"Create an account"**

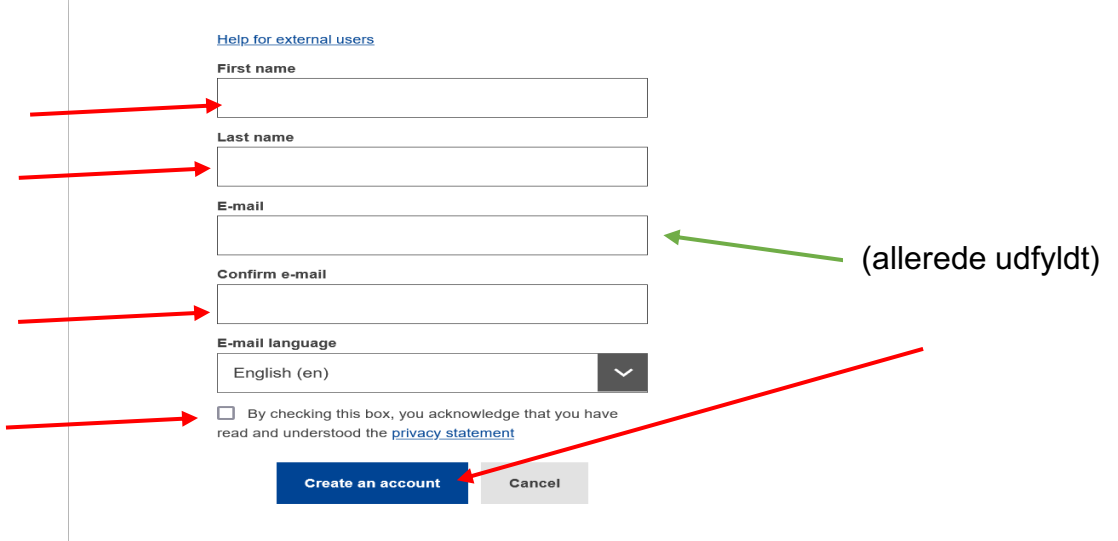

**3.** Efter et par minutter modtager du en email fra "Authentication service". Åbn den på **din computer** (**IKKE** din mobil) og klik på "**this link**" midt i mailen for at danne dit password.

På næste skærm (se nedenfor) vælger du et password på **mindst 10 karakterer**, med **mindst 3** af følgende karakterer:

- store bogstaver
- små bogstaver
- tal
- særlige tegn (-, ?, &, % ...)

**F.eks.: 23-11Ukraine** Klik derpå på "**Submit**" i den blå bjælke.

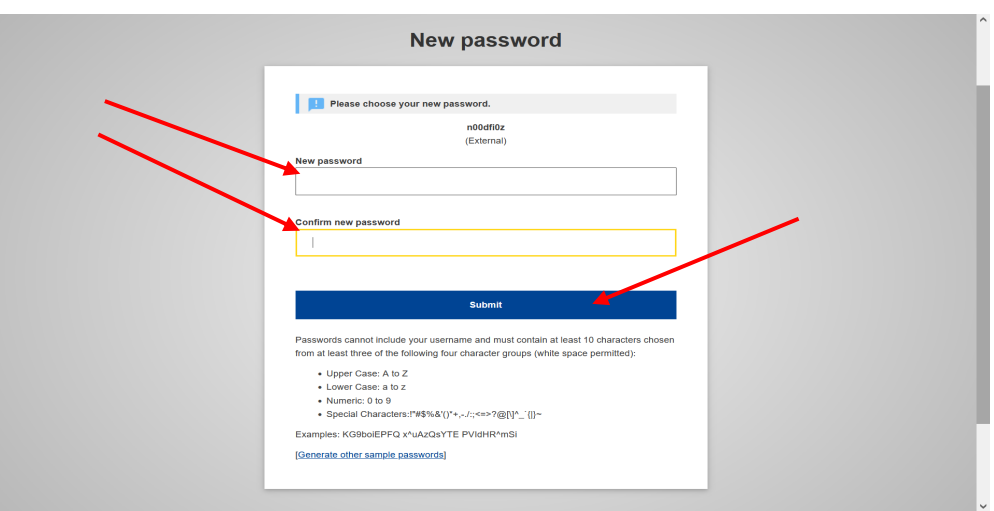

- **4.** Du modtager nu en besked om, at dit password er dannet ("successfully changed"!). Klik på "**Proceed**" for at registrere dit mobilnummer.
- **5.** Klik nu på tandhjulet øverst til højre og vælg "**My account**".

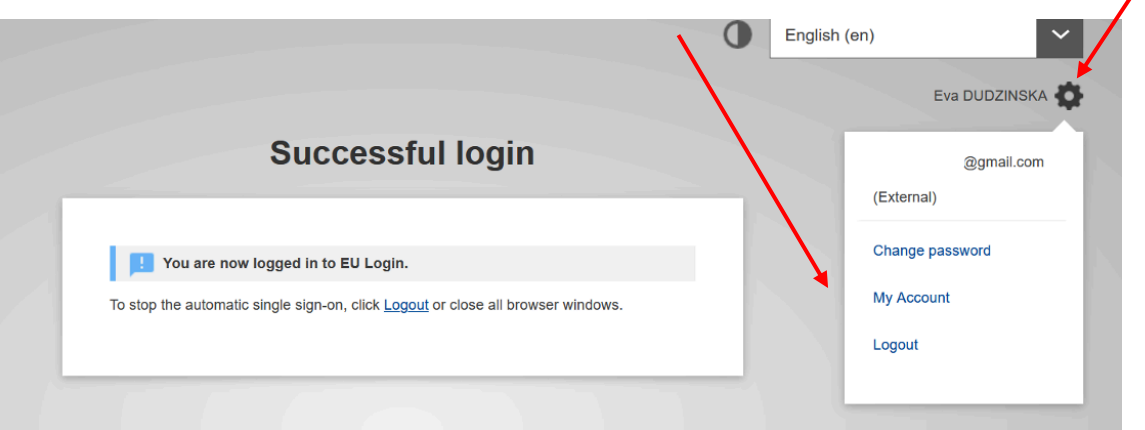

 $\overline{\phantom{a}}$ 

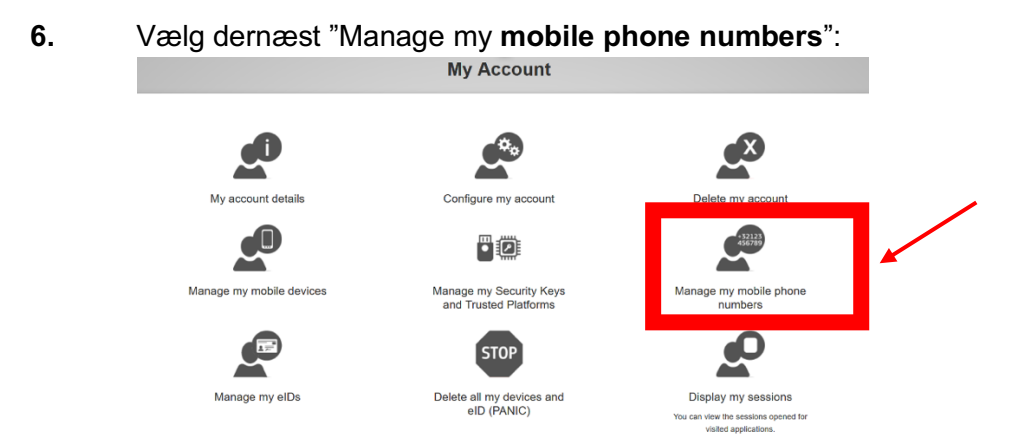

**7.** På den næste skærm klikker du på "Add a mobile phone number":

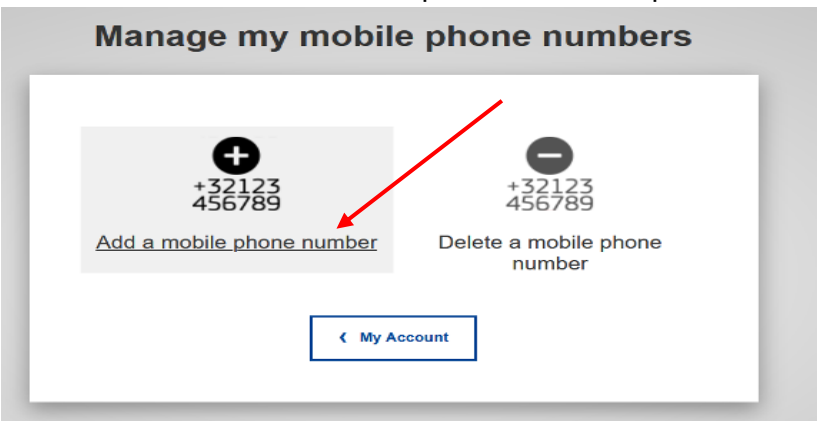

- **8.** Indsæt nu det ønskede nummer med landekode +45 .. (men uden parenteser, punktummer, bindestreger eller andet). Klik på "**Add**".
- **9.** Du modtager kort efter en SMS med en kode på 2 x 4 bogstaver eller tal, som indsættes sammen med mobilnummeret i den følgende skærm *(EU-jargon: en "challenge")*. Det er ligegyldigt, om bogstaverne bliver skrevet med store eller små bogstaver. Slut af med at klikke på "**Finalise**" i den blå kasse.

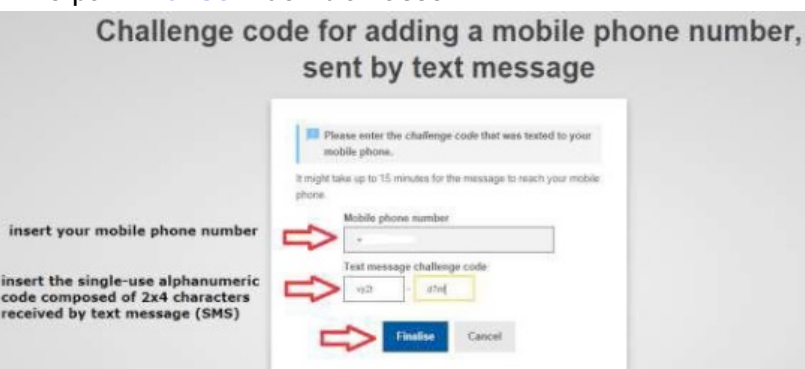

- **10.** Du modtager nu en bekræftelse på, at dit mobilnummer er registreret. Du modtager også bekræftelsen på din email.
- **11.** Du kan nu tilføje et eller flere yderligere numre på samme måde (f.eks. en nær pårørendes nummer eller en ekstra telefon fra et andet land ...).
- **12.** Klik til sidst på tandhjulet igen og klik dernæst "**Logout**" allernederst.

### **2. ETAPE (skal laves umiddelbart efter 1. etape for at få adgang til JSIS online etc.!)**

#### **13.** Log på **https://webgate.ec.europa.eu/RCAM/**

Scroll ned og klik på "**Connect**" i det **lysegrå felt nederst**:

Joint Sickness Insurance Scheme (JSIS) of the European Union To protect your personal data both PMO Mobile and JSIS online are secured with EU Login and require two-factor authentication. **Use PMO Mobile** for your JSIS requests and activities **Connect** If you wish to use JSIS Online (Connect) **General Implementing Provisions (GIPs)** PMO Mobile user quide

Faster, easier, and greener with your mobile device

- **14.** På den følgende skærm indsætter du din emailadresse og klikker på "**Next".**
- **15.** Du ser nu nedenstående skærm.

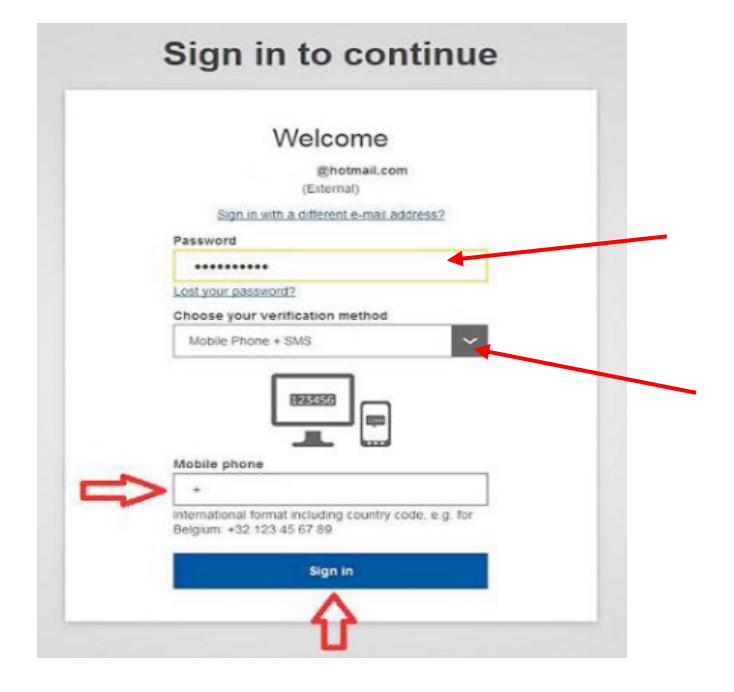

Indsæt dit nyvalgte password.

Nedenunder ("**Choose your verification method**") klikker du på pilen i det sorte felt ude til højre for at kalde en drop-down menu frem. Klik på "**Mobile phone + SMS**".

Indsæt nu dit mobilnummer nedenfor med landekode +45 og klik "**Sign in**"

**16.** Du modtager nu en SMS på din mobiltelefon (en kode på 3 x 3 karakterer). Det er lige meget, om du skriver dem med små eller store bogstaver! Indsæt koden i felterne under "SMS text challenge" og klik på "**Sign in**".

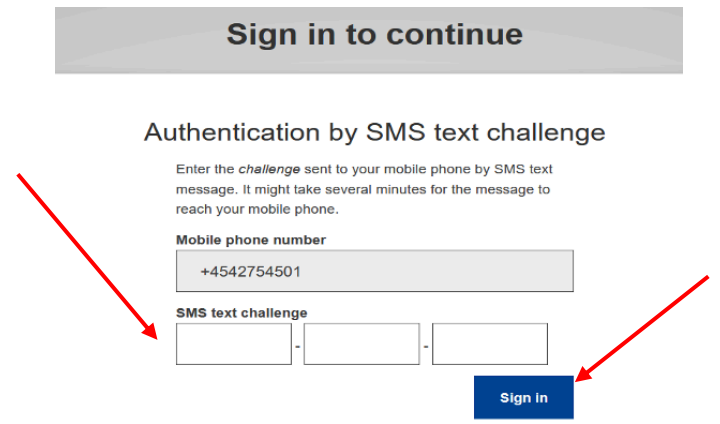

**17.** På den næste skærm udfylder du alle felterne: **Pensionsnummer (2 gange!!), efternavn, fornavn** (nok allerede forududfyldt) **og fødselsdato. Klik Submit.**

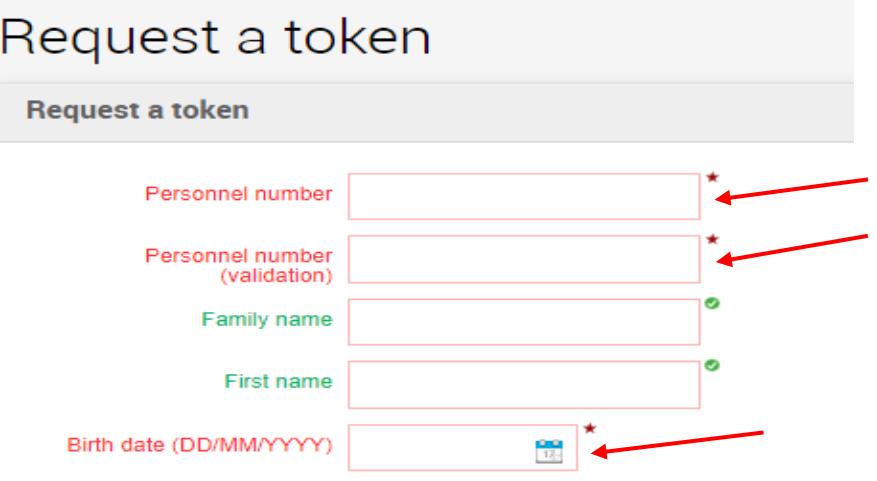

**18. Færdig for nu!** Afvent nu en kode, der vil blive sendt til dig **pr. email** eller SMS (selv om der stadig står i meddelelsen, at den vil blive "sent to your home address").

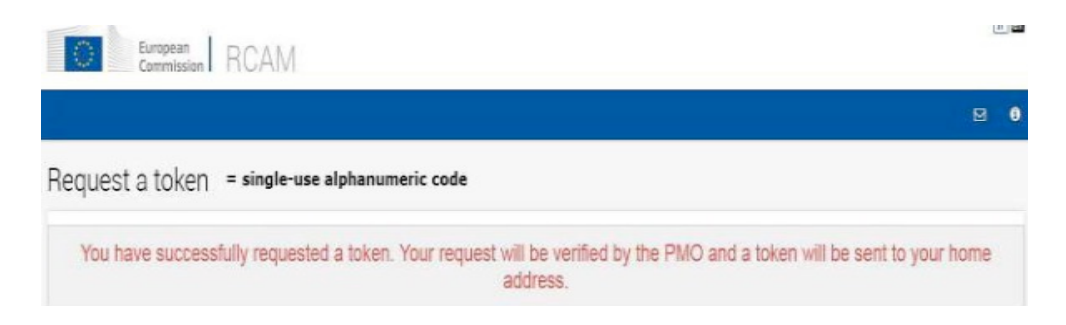

## **3. ETAPE**

#### **DU KAN IKKE FORTSÆTTE PROCEDUREN, FØR DU HAR MODTAGET DEN SIDSTE KODE** ("Token"), normalt via email eller SMS**.**

**1.** Når du har modtaget den sidste kode: log på **https://webgate.ec.europa.eu/RCAM/** Scroll ned og klik på "**Connect**" i det **lysegrå felt nederst**.

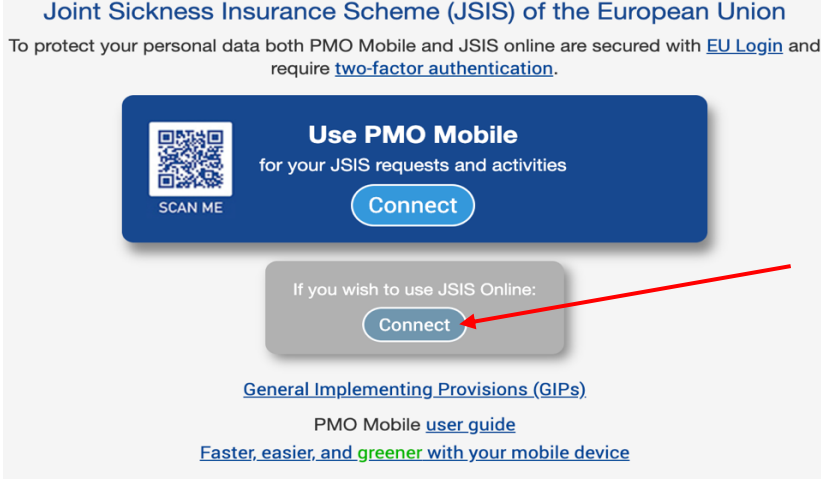

**2.** Indsæt nu på forlangende din email og dit password. Under "Verification method" vælger du **"Mobile phone + SMS**" og indsætter dit mobilnummer med landekode. Klik "**Sign in**".

**3.** Du modtager nu en SMS på din mobiltelefon med en kode på **3 x 3 karakterer**, som du indsætter i de relevante felter. Klik "**Sign in**".

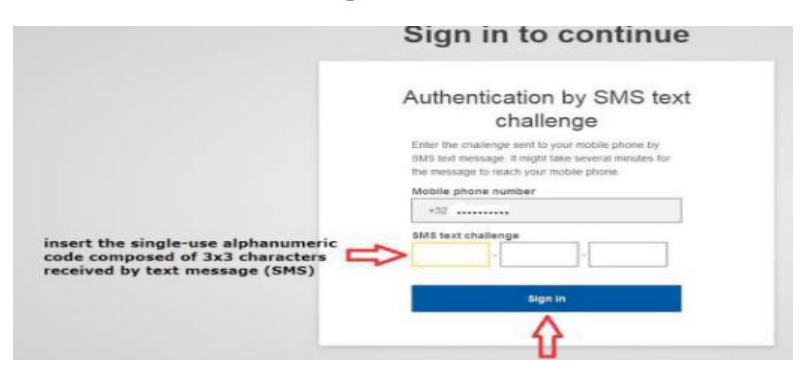

**4.** Nu kan du indsætte den endelige kode i de relevante felter:

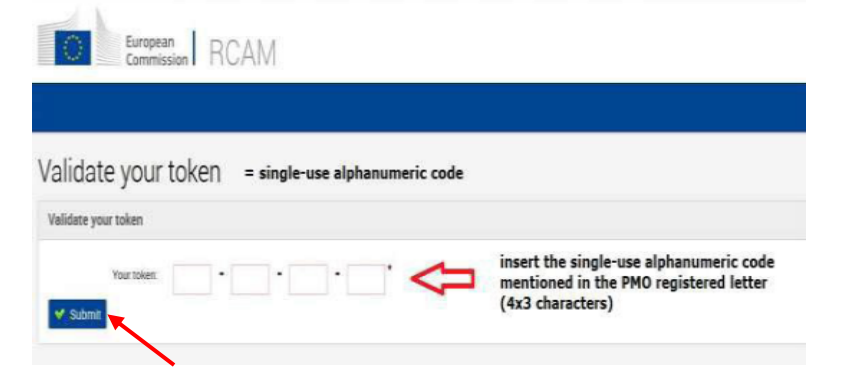

Den endelige kode på 4 x 3 karakterer, som du har modtaget via email eller SMS, indsættes nu i de relevante felter. Klik "**Submit**".

Du skal nu logge helt ud af browseren og logge ind igen med EU Login. Du vil meget snart have fuld adgang til alle funktioner, når du logger ind igen med dit EU Login.